# FIXED ASSETS

# Fiscal Year-end Closing Procedures for *Redesign*

Please see additional documents: FY2019 EIS Fiscal Year End Procedures for Redesign Capital Asset Reporting for NON-EIS Districts

- One Time Setup (Steps 1 & 2 of checklist)
  - 'EIS Classic Integration Module' must be turned on to export Pending File to Classic. Contact <u>fiscal@noacsc.org</u> to get the module turned on.
  - Once the module is turned on, setup the pending threshold by going to System/Configuration/EIS Classic Integration Configuration.

- Finish all current year processing (Step 3 of checklist)
  - 1. Items received on or prior to June 30<sup>th,</sup> 2019 should be added to EIS for FY2019.
  - 2. Items received after June 30<sup>th</sup> should added to the EIS pending file for FY2020.

- Create Pending File Export File (Steps 4 & 5 of checklist)
  - Run SSDT Inventory Pending Extract
    - Format should stay as CSV
    - Enter a Since Date

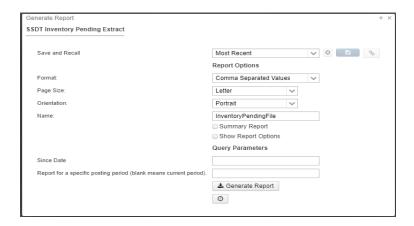

Save the output file and FTP as ASCii to dkusas:[district]

- Upload Pending File into Classic (Step 6 of checklist)
  - In Classic, go to #3 and at the MENU> type EISIMPR

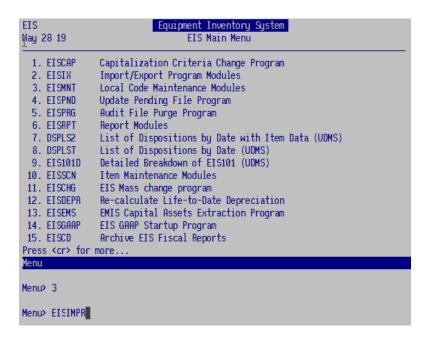

- Upload Pending File into Classic (continued) (Step 6 of checklist)
  - Enter in your Import File name and execute the program

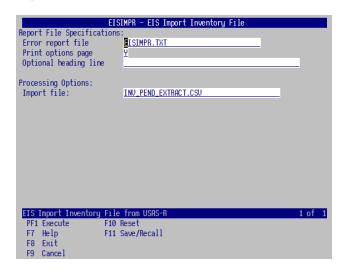

- Review the output file EISIMPR.TXT for errors
- View EISSCN/PENDING or run EIS501 to confirm items are now on the pending file
- Continue processing inventory as you normally would

Post disposition transactions (Step 7 of checklist)

 Run Report EIS103 – Schedule of Changes in Fixed Assets (Step 8 of the checklist)

- Run 3 times
  - Fund
  - Function
  - Asset Class

### **EIS103**

Date: 04/14/15 SAMPLEVILLE AREA SCHOOLS Page:
Time: 1:39 pm Schedule of Changes in Fixed Assets by Class (EIS103)

Governmental Funds

|                                  | Beginning    |              |              | Transfers | Transfers |             | Ending       |
|----------------------------------|--------------|--------------|--------------|-----------|-----------|-------------|--------------|
| Class/Description                | Ba lance     | Acquisitions | Dispositions | In        | Out       | Adjustments | Ba lance     |
| 0100 Land and Inprovenents       | 2774,403.32  | + 13,459.43  | 00           | + .00     | 00        | + .00=      | 2787,862.75  |
| 0200 Buildings and Building Impr | 22379,080.12 | .00          | .00          | .00       | .00       | .00         | 22379,080.12 |
| 0300 Furniture, Fixtures & Equip | 4127,871.13  | 20,126.47    | 6,685.00     | .00       | .00       | .00         | 4141,312.60  |
| 0400 Vehicles                    | 1124,227.50  | .00          | .00          | .00       | .00       | .00         | 1124,227.50  |
| 0500 Infrastructure              | 15,500.00    | .00          | .00          | .00       | .00       | .00         | 15,500.00    |
| 0600 Books                       | 258,783.27   | 3,742.59     | .00          | .00       | .00       | .00         | 262,525.86   |
| Governнental Fund Totals:        | 30679,865.34 | 37,328.49    | 6,685.00     | .00       | .00       | .00         | 30710,508.83 |

- Run Reports EIS101 and EIS102 (Step 9 of checklist):
- <u>EIS101</u> <u>Schedule of Fixed Assets by Source</u>....summary of the original cost of capitalized items by their source (or fund)
  - Source means "the fund the items were originally charged to when purchased".
  - Output file: EIS101.TXT
- EIS102 Schedule of Fixed Assets by Function and Class
  - Can be generated by function and class, class, or a summary by function and class.
  - The Book Value on the report is the Original Cost minus the Total Depreciation
  - Output files: EIS102S.TXT and EIS102D.TXT
- <u>Use these reports to compare to the EIS304 report run in the next step.</u>

- Run Report EIS304 Brief Asset Listing Report to make available for Auditors (Step 10 of Checklist.)
  - Run 3 times
    - Fund
    - Function
    - Asset Class
  - Select just the "active" status codes
  - Select Capitalized items
  - Compare Totals with the EIS101 And EIS 102 reports

### EIS104 (step 11 of the checklist.)

- Contains changes in depreciation of fixed assets during the fiscal year
- The EIS104 creates two reports as listed below:
  - **EIS104S** is a summary report listing the beginning depreciation, continuing items, acquisitions, dispositions, transfers, adjustments and ending depreciation balance in column format.
  - **EIS104D** is a detailed schedule of changes listing individual tags that make up the acquisitions, dispositions, transfers or adjustments amounts.
  - Reports will page break on each fund type: fiduciary, governmental, proprietary and undefined
- May be used as a depreciation balancing tool with the EIS305.

Date: 04/14/15 SAMPLEVILLE AREA SCHOOLS Page: (EIS104) Тіне: 1:44 рн Schedule of Changes in Depreciation by class Governmental Funds Continuing Transfers Ending Beginning |Class/Description| Acquisitions - Dispositions 🛨 In/Out Depreciation Adjustments = Depreciation Itens +  $\pm$ 1,602.25 0100 Land and Improvement 933,077.85 96,670.59 .00 .00 .00 1,031,350.69 0200 Buildings and Buildi 10,931,106.96 10,431,842.07 .00 .00 499,264.89 .00 0300 Furniture, Fixtures 63,032.52 1,324.66 6,685.00 .00 1,438,391.68 1,380,719.50 .00 0400 Vehicles 683,538.42 79,633.84 .00 .00 .00 .00 763,172,26 0500 Infrastructure 15,500.00 .00 .00 .00 .00 .00 15,500.00 0600 Books 204,791.20 .00 .00 .00 .00 .00 204,791.20

2,926.91

6,685.00

.00

14,384,312.79

Governmental Fund Tot

13,649,469.04

738,601.84

Local

### **Capital Asset Reporting** Items to check prior to running EISEMS

#### 01xx Asset Class

Description Class 0100 LAND Not required but can have subclasses designated 0150 LAND IMPROVEMENTS land and land improvements

- "Land" items should have Deprec. Method = "N"
  - will be reported under NDL "Capital Assets not being depreciated, Land" in EISEMS
- "Land Improvements" should have Deprec Method = "S"
  - reported under DLI "Depreciable Capital Assets, Land Improvements" in EISEMS
- 08xx class for Construction in Progress
  - Should have Deprec. Method = "N" so they will be reported under NDC "Capital Assets not being depreciated, Construction in Progress"

# Capital Asset Reporting Things to check prior to running EISEMS

- Capitalized items should all have accurate "Class"
  - Item amounts may be excluded or error generated in EISEMS if no or invalid Asset Class
  - Asset Class displayed on ITMSCN screen 1
  - To verify, run EIS304 on capitalized assets, sorting by AC,IC
     Make sure all items contain an asset class and the appropriate asset class
- Governmental assets only are reported to ODE
  - Fund type = "G"
  - Check Fund types in EISMNT/FNDSCN

- Run EISEMS program (Step 12 of the checklist.)
- An output file will be generated called EISEMS.SEQ
  - EISEMS.SEQ file must be uploaded/collected/submitted via EMIS-R for Period H reporting

- Run EIS2DC program (Step 13 of the checklist.)
  - Transfers the EISEMS.SEQ file to the Data Collector.
  - You will receive an email message.

- Send email to <a href="mailto:fiscal@noacsc.org">fiscal@noacsc.org</a> (Step 14 of the checklist.)
  - We will archive your EIS files and run EISCD, which places the following year-end reports on the web:
    - EIS001 .... for all codes
    - **EIS101** .... schedule of fixed assets by source (all entities)
    - EIS102 .... schedule of fixed assets by function and class (all entities/all schedules/original cost)
    - EIS103 .... schedule of changes in fixed assets (all entities/by function)
    - **EIS103** .... schedule of changes in fixed assets (all entities/by asset class)
    - EIS103 .... schedule of changes in fixed assets (all entities/by fund)
    - **EIS104** .... schedule of changes in depreciation (all entities)
    - **EIS303** .... master listing by tag number (all items/status codes/portions/entities)
    - **EIS305** .... book value for capitalized items only (all items/funds/fund types/status codes)
    - **EIS501** .... pending file report
    - EIS801 .... official audit report
    - FAFUND items by fund, asset class, and date.

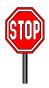

- Wait for an EMAIL
- You will receive an email to continue. Do not proceed until you receive the email.

- Run EISCLS (Step 15 of the checklist.)
  - Creates EISCLS.TXT which includes ending balances by Fund, Function and Asset Class. (These are the beginning balances for the next year)
  - Creates EISDEP.TXT which is a summary report of the current year's depreciation, posted by fund.
  - Advances EIS last FY closed flag in EISMNT/DATSCN by one year
  - Adds one year's worth of depreciation to LTD depreciation field
  - Updates beginning balance fields for new FY.

- Print EISCLS.txt (Step 16 of the checklist.)
  - This report includes ending balances by Fund, Function, and Asset Class.
  - These will be your Beginning Balances for next year.
- You are finished with EIS Closeout and may Process FY20 Pending Data

### **Not using EIS?**

- For districts who DO NOT use EIS for their capital assets, they will enter their capital asset information into EMISFFE (EMIS Flat File Editor).
- Please refer to the "Capital Asset Non-EIS" handout for additional information.

| EM<br>Th | MIS/FFE Version: 2.3-7  MIS Flat File Editor  s application allows importing of EMIS Detail Records ("Chapter 5 Layouts"), add traction to Detail format compatible with EMIS-R. |
|----------|----------------------------------------------------------------------------------------------------|
|          | Please log in:                                                                                                    |
|          | Member sign in                                                                                                    |
|          | Username:                                                                                                    |
|          | Password:                                                                                                    |
|          | Forgot password?                                                                                                    |
|          | Log In                                                                                                    |

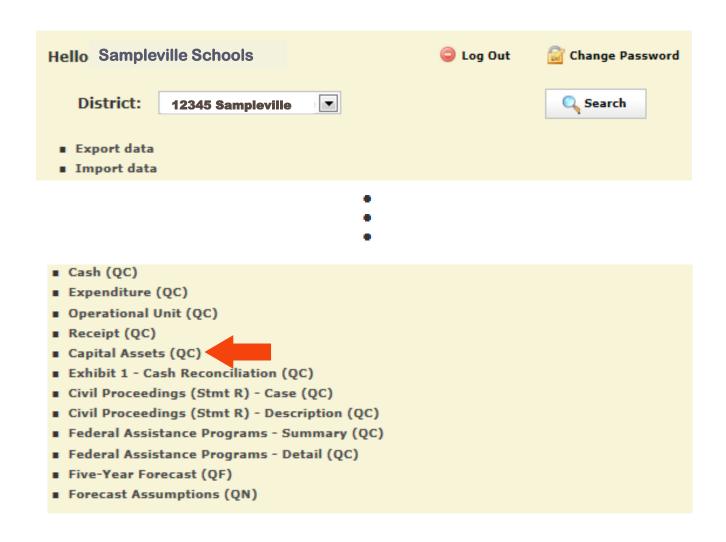

# **Modifying/Deleting Capital Assets**

- The "Edit" option will modify a record that already exists. Records from the prior year will be available to edit. First select a record from the "Capital Assets List" by clicking on the ID # in order to edit it.
- Click on EDIT to edit the existing record. Modifiable fields include the Capital Assets Code, Prior Balance, Additions and Deductions. Click on "Update" to complete the changes.
- You also have the option to DELETE a specific record.

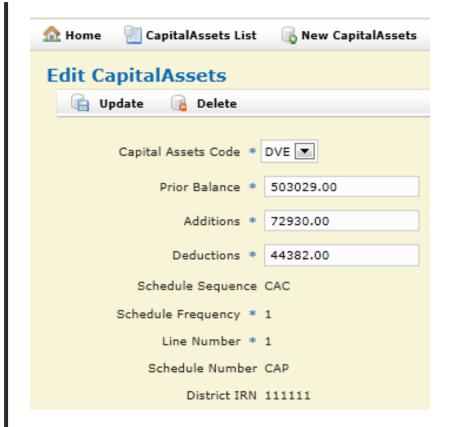

# **Adding Capital Assets**

- Click on "NEW CAPITAL ASSETS" to add a record for FY2019.
  - On the "Capital Assets Code" box, select a code from the drop down list.
  - Enter the prior year balance. You will need to reference either last year's ending balance (FY2018) or this year's beginning balance (FY2019) for the amount for this code
  - Enter total amount of additions (items acquired) during FY2019 for this asset code
  - Enter total amount of **deductions** (items disposed of) during FY2019 for this asset code
  - Click on "CREATE" when finished and repeat if you need to enter additional capital asset codes.

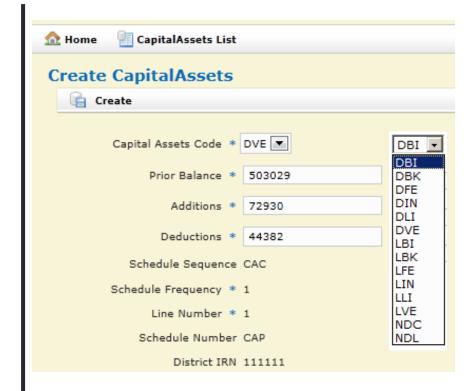

# Exporting a File from EMISFFE

- From the main EMISFFE menu, select "Export Data" to extract data into a flat file format
- Select the fiscal year 2019 and reporting period "H July/ Financial". Make sure only the "QC Financial Data" record is checked. Then click on Export File
- Save the file to your computer using either the default file name or a name of your choosing. The filename extension must be .SEQ.
   Once you have saved the file, you will need to upload/collect/submit the data via EMIS-R for Period H reporting.

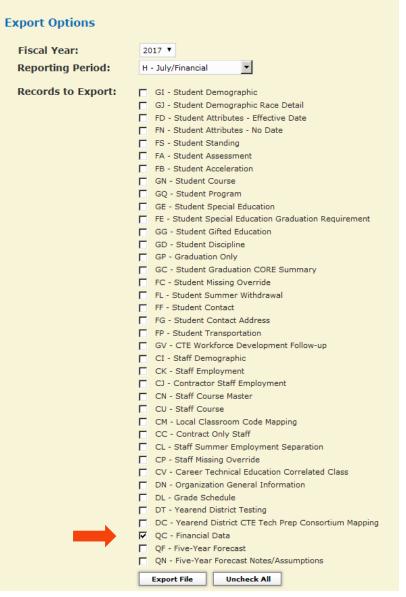

# **Questions?**